# Communiquer sur un réseau IP

Travaux pratiques

### **1. Un réseau IP**

**1.1.** Dans un logiciel de simulateur de réseau, réaliser le réseau présenté ci-dessous. Il s'agira du réseau numéro 1.

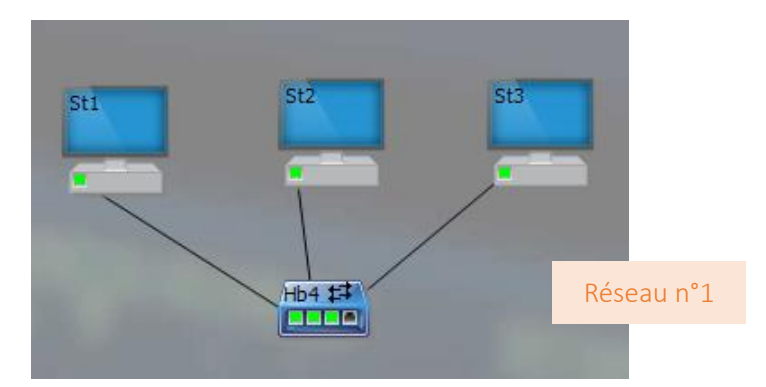

**1.2.** On cherche à communiquer en émettant des « paquets IP ». Pour cela, il faut affecter une adresse IP à chaque machine.

Pour notre exemple, la structure de l'adresse IP sera la suivante : A.B.C.D. avec : A = numéro du réseau et B.C.D. = numéro de la machine. Ainsi, l'adresse du premier poste sera :

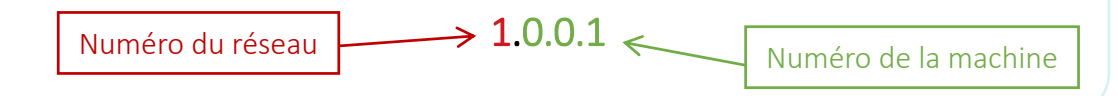

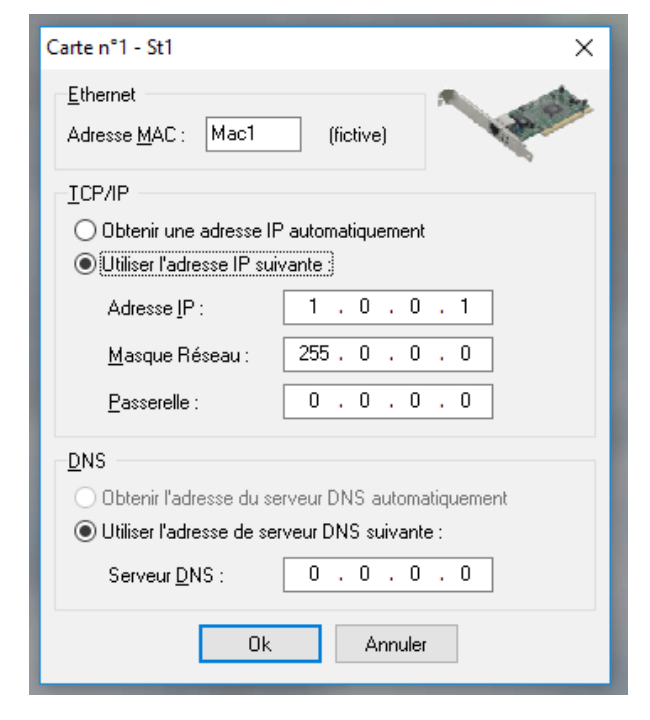

**◄** Cliquer dans les options sur « Légendes » puis « Toutes les IP ». Double-cliquer ensuite sur la station 1, puis dans « Cartes réseau », cliquer sur modifier et rentrer les paramètres comme présenté ci-contre.

**1.3.** Faire de même pour la station 2 en y entrant l'adresse IP 1.0.0.2 et pour la station 3 avec l'adresse IP 1.0.0.3.

**1.4.** Depuis la station 1, cliquer sur le bouton droit pour « envoyer un paquet IP » à un destinataire unique, qui sera sélectionné en cliquant sur sa station (ici la station 3).

**1.5.** Noter les observations : y a-t-il des différences avec le hub du réseau local ?

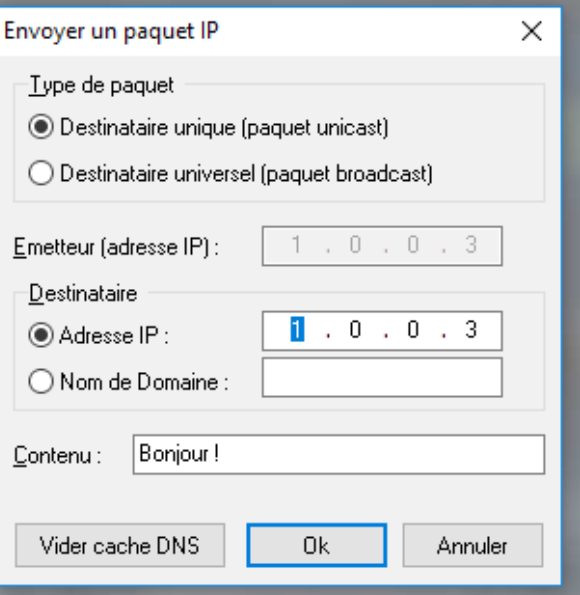

# **2. Deux réseaux IP**

**2.1.** Rajouter un deuxième réseau IP indépendant, dont les machines auront les adresses IP suivantes : 2.0.0.1 et 2.0.0.2

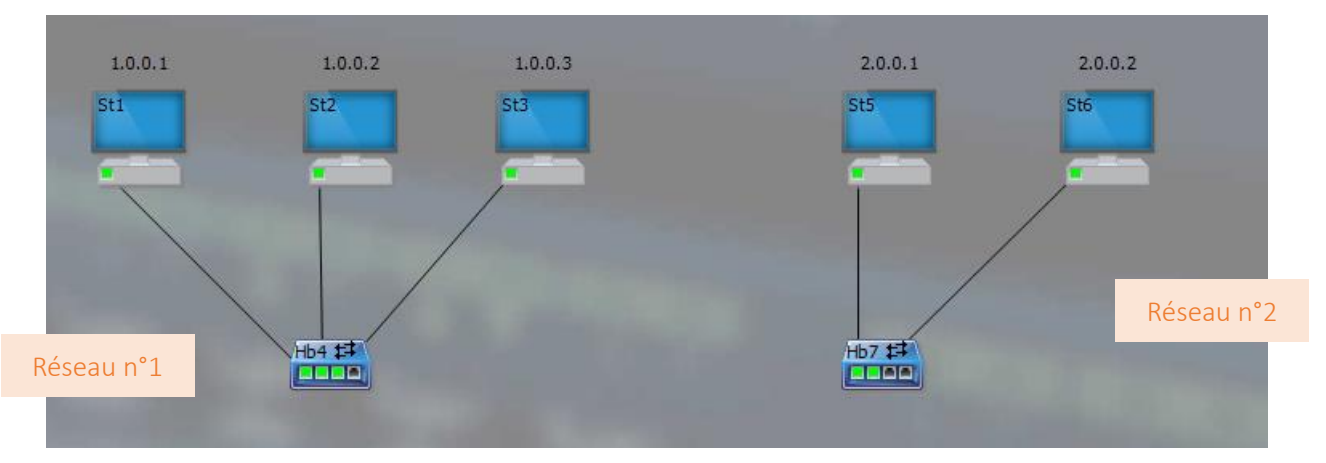

**2.2.** Relier les deux hubs par un câble croisé, puis essayer d'envoyer un paquet IP de la station 1 vers la station 6. Que constate-t-on ?

**2.3.** On constate donc qu'on ne peut pas relier les deux réseaux de cette manière. Il va falloir demander à une machine de transmettre le message d'un réseau à l'autre : cette machine est un routeur. Rajouter un routeur qui a pour but de relier les deux hubs.

**2.4.** Ce routeur fait partie des réseaux 1 et 2 et leur permet donc de communiquer entre eux. Mais pour cela on doit paramétrer correctement les machines.

**►** Paramétrage du routeur

- D Double-cliquer sur la carte du routeur reliée au réseau 1. Affecter à cette carte l'adresse 1.0.0.4 et la passerelle 1.0.0.4 comme présenté ci-contre.
- D De la même manière, programmer la carte du routeur reliée au réseau 2, avec l'adresse 2.0.0.3 et la passerelle 2.0.0.3.

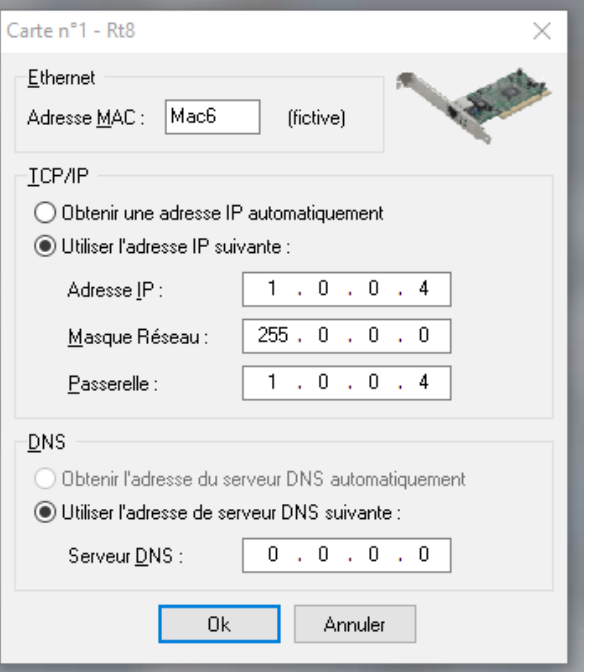

Le routeur est désormais convenablement paramétré :

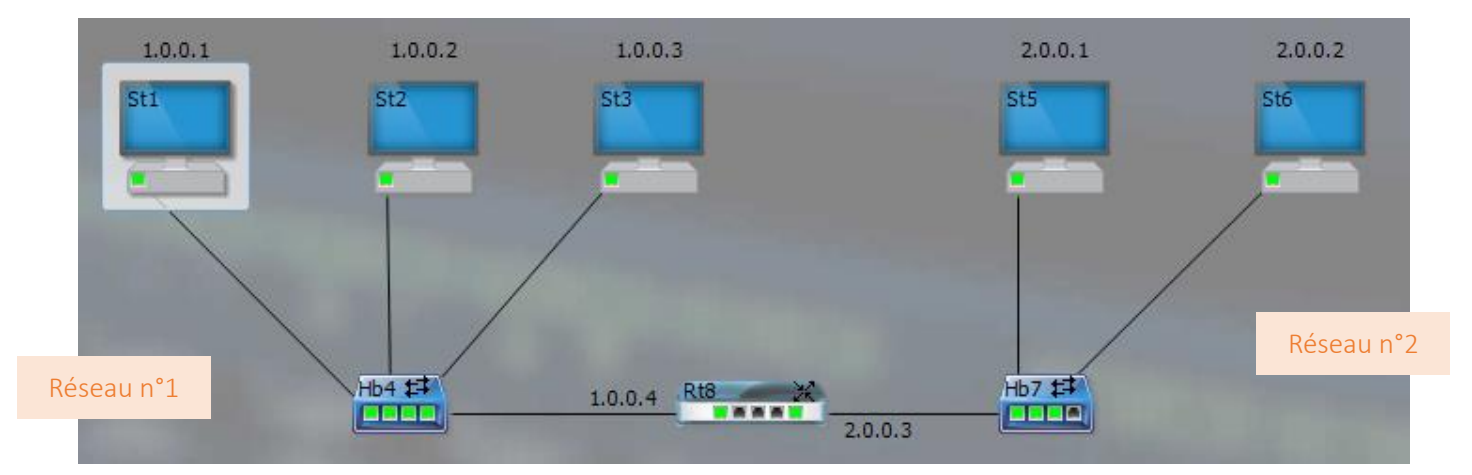

Comme son nom l'indique, le routeur va permettre de faire passer les informations d'un réseau à l'autre grâce à la passerelle. Il faut donc indiquer à chaque machine des différents réseaux « qui » est la passerelle.

**►** Paramétrer maintenant les informations du poste St1 comme présenté ci-contre.

On informe le poste 1 que s'il veut donner des informations à un autre réseau, il devra passer par le poste 1.0.0.4 qui sert de passerelle : on indique donc ici la route à suivre pour le paquet d'informations.

On comprend mieux pourquoi l'appareil qui permet ce transfert est un routeur.

**►** Paramétrer également la passerelle 1.0.0.4 pour les postes St2 et St3.

**►** Paramétrer enfin convenablement les postes St5 et St6.

Quelle passerelle doit-on utiliser pour ces postes ?

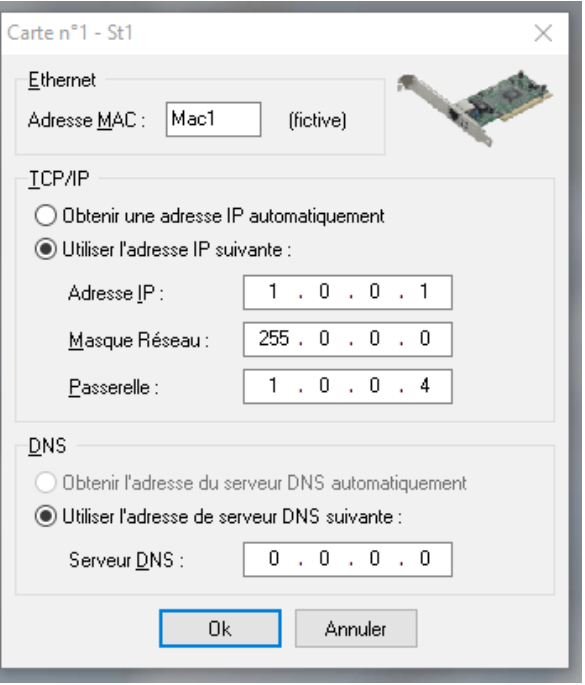

**2.5.** Vérifier le fonctionnement du réseau : envoyer un paquet IP du poste St1 vers le poste St6. Noter les observations.

**2.6.** Le message est bien arrivé à destination, mais il a quand même été transmis à toutes les stations.

Comment peut-on améliorer la transmission pour ne délivrer le message qu'au poste St6 ? Vérifier en transmettant à nouveau le paquet IP.

## **3. Réseau local et internet**

**3.1.** Revenir sur le premier réseau (supprimer les autres éléments) et ajouter internet ainsi :

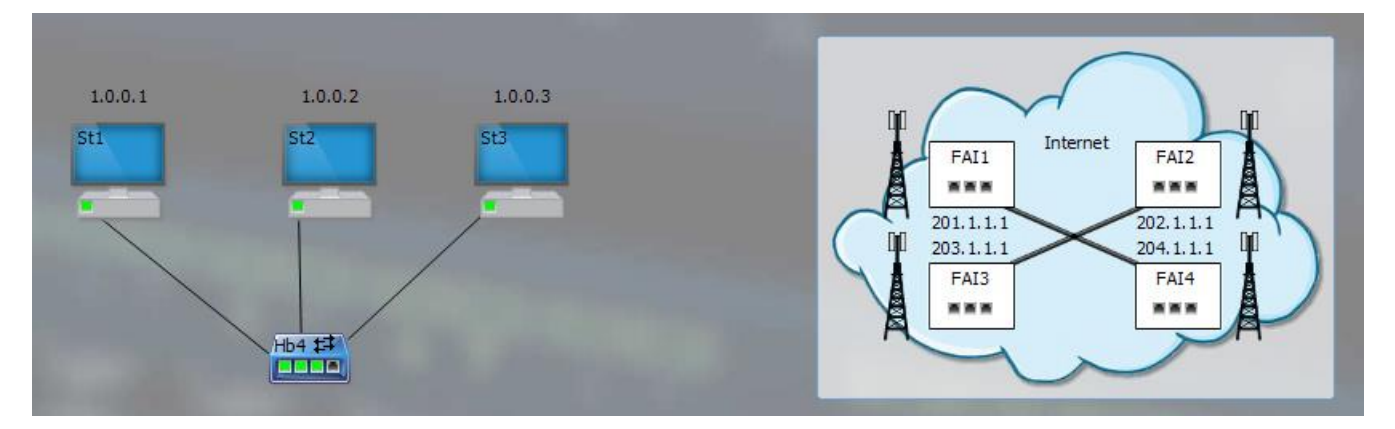

*Il est possible, si on le souhaite, de changer les noms des FAI (Fournisseurs d'Accès à Internet) comme Orange, Free, SFR, Bouygues Telecom, etc.*

**3.2.** Cette fois-ci c'est le poste St4 qui va servir au routage. Pour cela, il faut lui ajouter une carte réseau (bouton droit  $\rightarrow$  ajouter une carte réseau) et la relier à un des FAI à l'aide d'un câble télécom :

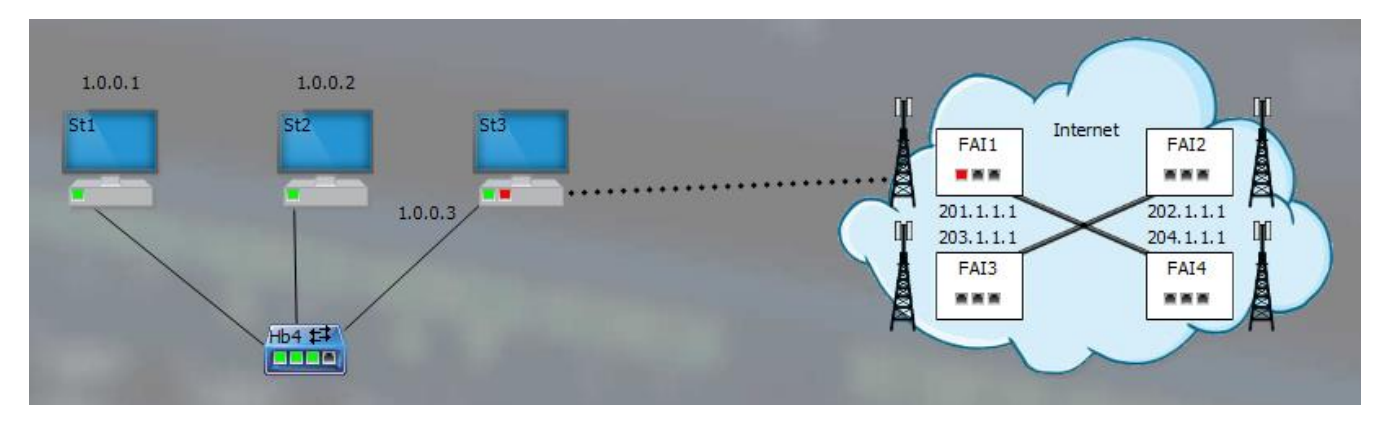

**3.3.** Pour se relier à internet, on a besoin d'une carte à accès distant. Faire un clic droit sur la carte réseau que l'on vient d'ajouter, puis sélectionner « Carte d'accès distant ».

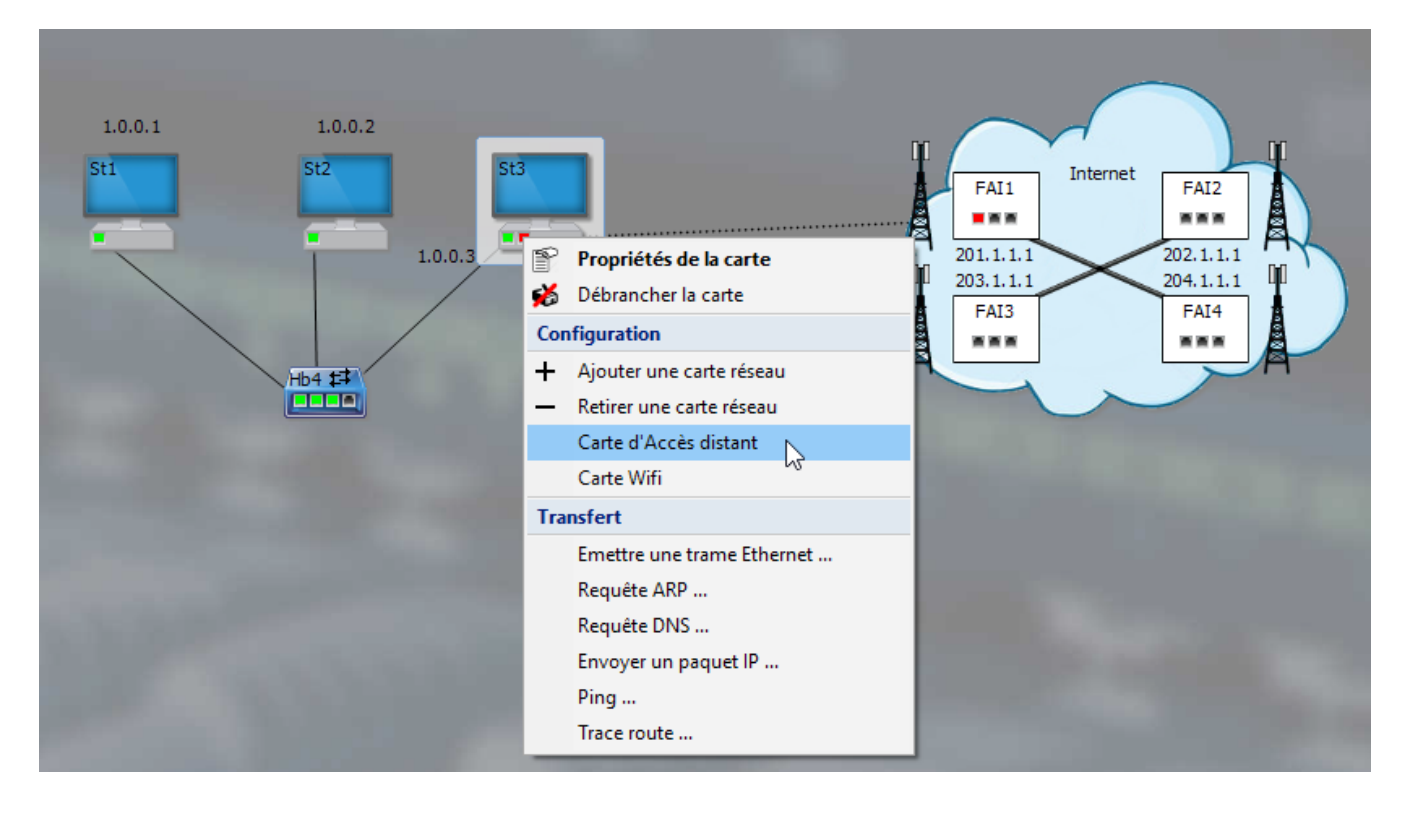

**3.4.** Il faut maintenant paramétrer la carte mais ce paramétrage est compliqué : c'est le FAI lui-même qui va paramétrer cette carte automatiquement.

Pour cela, double-cliquer sur cette carte pour la configurer, comme présenté ci-contre **►**

**3.5.** Dès que l'on clique sur « Ok », la carte dialogue avec le FAI pour se paramétrer correctement. Une adresse IP est alors attribuée à la carte à l'issue du dialogue : le réseau est relié à internet.

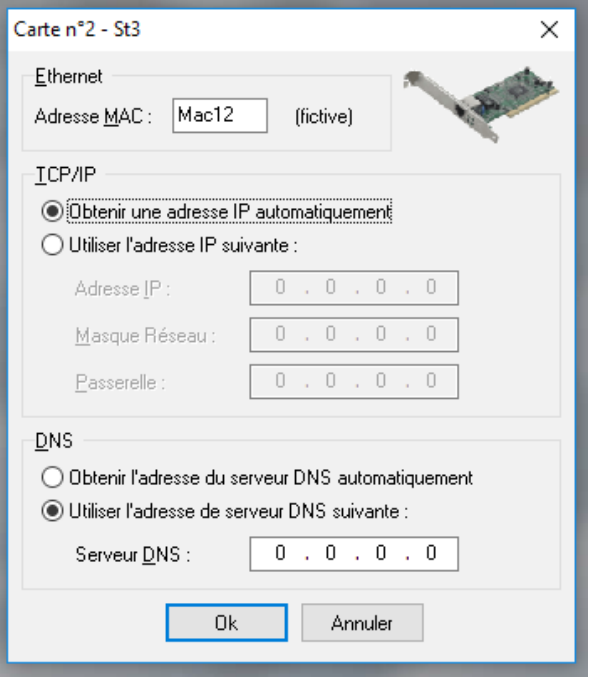

**3.6.** Pour relier un client à domicile à internet, rajouter une box (reliée à internet par un câble télécom) et un poste à domicile relié à la box.

**3.7.** Il faut maintenant obtenir une adresse IP convenable pour le poste à domicile. C'est très simple, il faut faire « comme à la maison » : éteindre et rallumer la box. Un dialogue s'instaure alors et des adresses IP sont attribuées à la box et au poste à domicile.

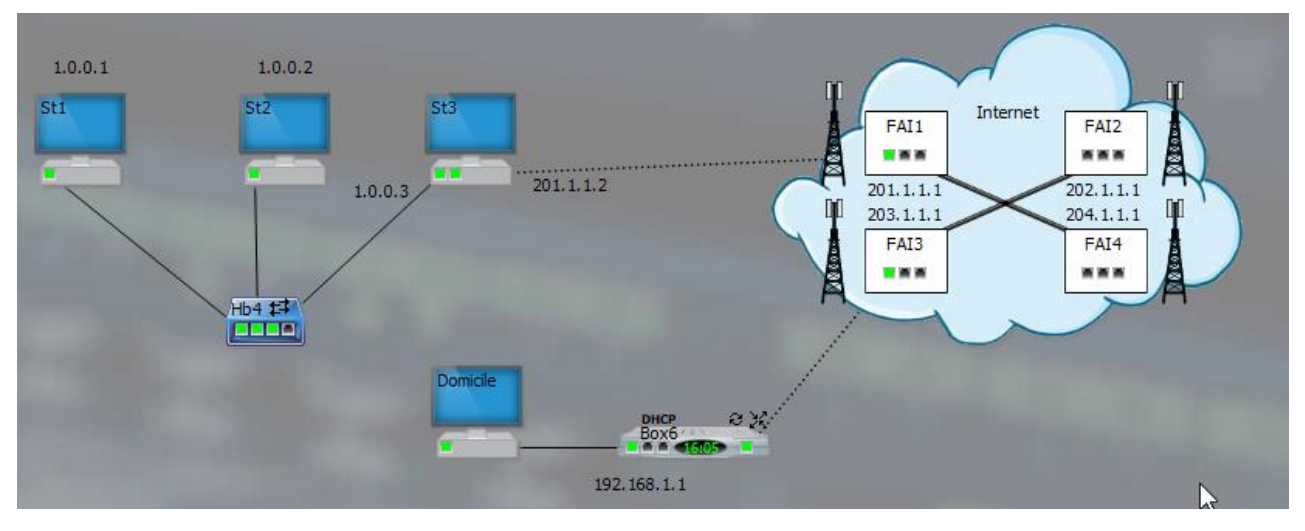

**3.8.** Il est temps d'envoyer un « Bonjour » du domicile au poste St1 : envoyer un paquet IP à l'adresse du poste St1. Cela bloque au niveau du fournisseur : il ne connaît pas le poste St1 ! En effet, notre poste St3 est bien connecté au réseau 1 et à internet, mais il faut encore qu'il assure le routage. Pour cela, il faut faire un clic droit sur le poste, entrer dans « Fonctionnalités, routeur ». Réessayer l'envoi.

**3.9.** Les adresses privées ne sont pas routables. Faire la démonstration en essayant d'envoyer un paquet IP d'un des postes du réseau 1 au poste domicile.

#### **Aide**

 **1.5.** La seule différence est qu'on a émis un paquet IP, et seule la trame visible en bas a changé : le protocole de couche 3 a été rajouté (cases en vert).

L.

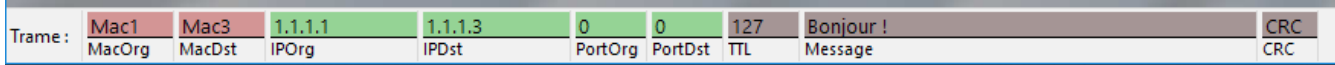

- **2.2.** On ne peut pas cliquer sur Ok : un message d'erreur s'affiche : « Pas de route vers… ».
- **2.4.5.** Pour le réseau 2, la passerelle sera la carte du routeur configurée sur le réseau 2 : la carte 2.0.0.3 les postes du réseau 2 (St5 et St6) devront donc être paramétrés pour la passerelle 2.0.0.3 comme ceci **►**

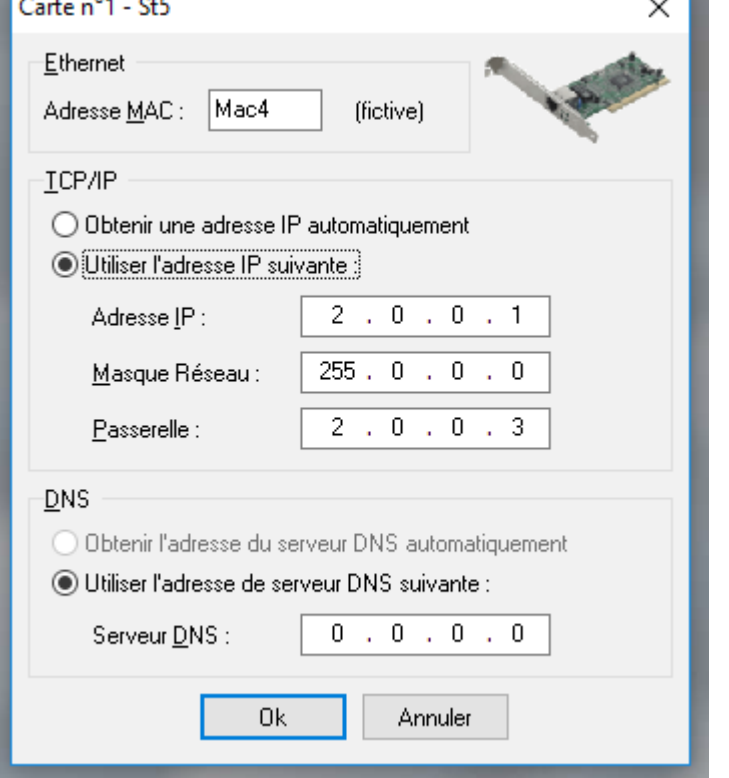

**2.5.** Le paquet IP du poste St1 doit être paramétré ainsi :

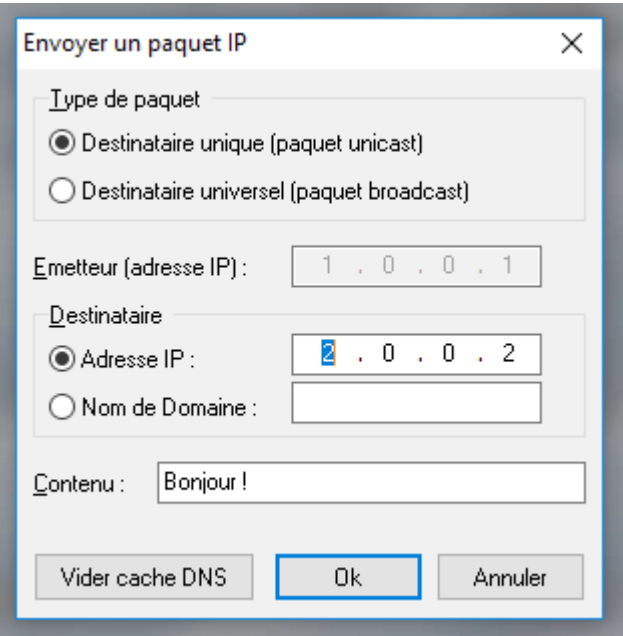

 $\overline{\phantom{a}}$ 

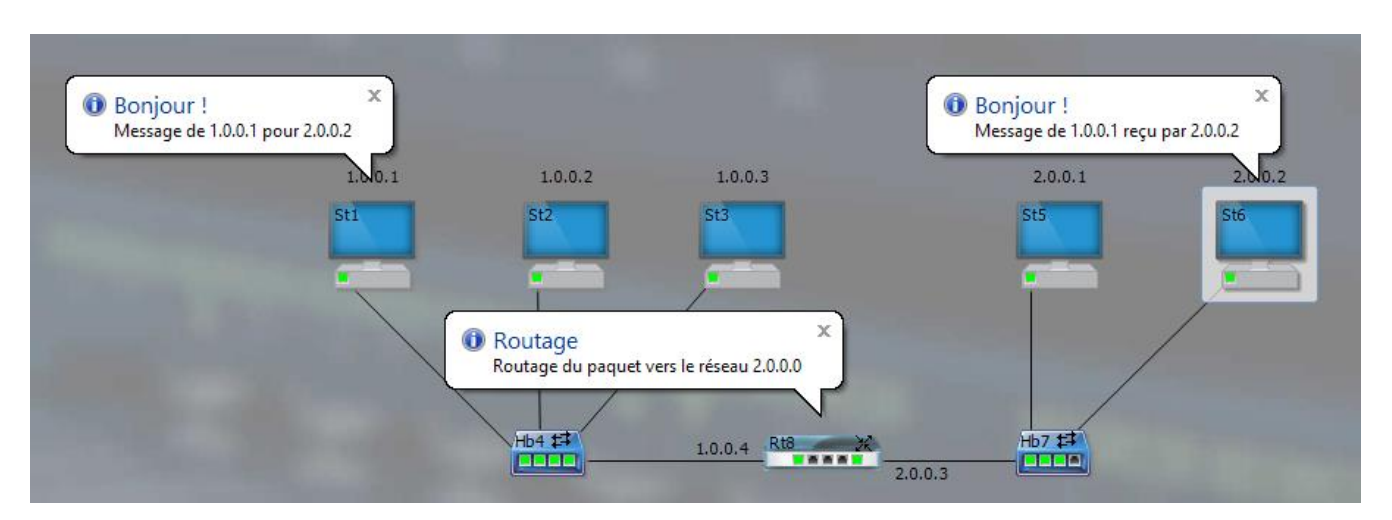

Le message a bien été transmis par un routage vers le réseau 2 :

 **2.6.** Il faut transformer les hub en switch : double-clique sur chaque hub et sélectionner « switch » en lieu et place de « hub ».